## **Syllabus**

- 1. Log into Taskstream and select the course you want to edit
- 2. Once in the course, go to the current assessment cycle and click *Syllabus*. If the directions are not displayed, click the word *Directions* or the arrow beside it to display the

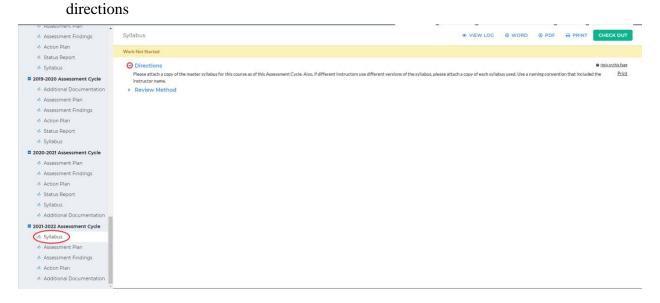

3. Once you have read the directions, click *Check Out* in the upper right-hand corner

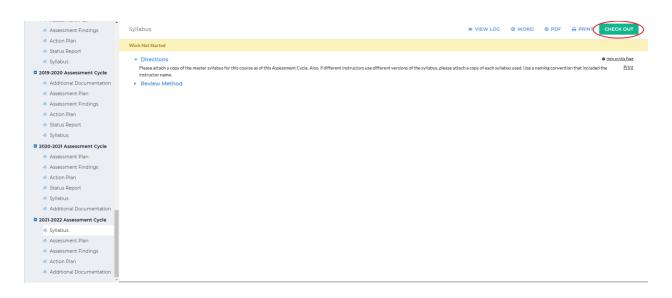

4. You either add in text and image or an attachment. To add in text and image, click *Text* & *Image*. To add in an attachment, click *Attachment* 

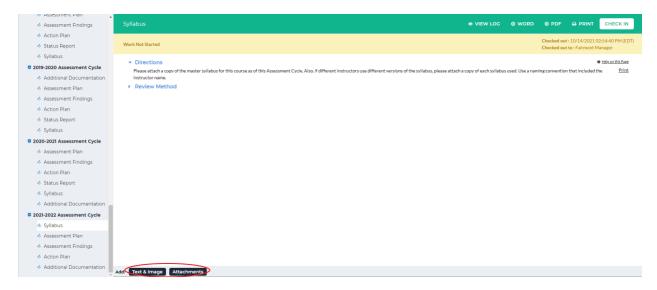

## 5. (Text & Image)

After selecting *Text & Image*, you will see a screen with a text box in the middle. You can type your syllabus in in the text box. To add an image, click *Add an Image to your text section* 

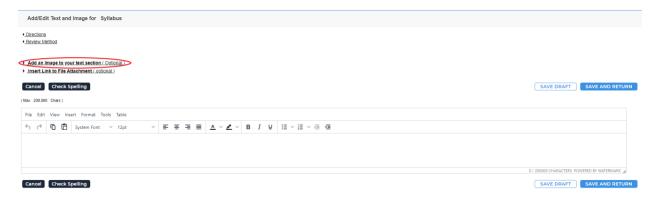

Once you are done adding in your text and/or image, click Save and Return

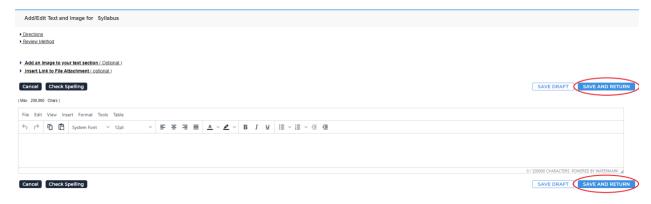

## 6. (Attachments)

After selecting *Attachments*, you can choose to upload the attachment from your computer, a previously uploaded files, or an artifact created in Taskstream. The most common one is to upload that attachment from your computer. To do this, click *Upload from Computer* 

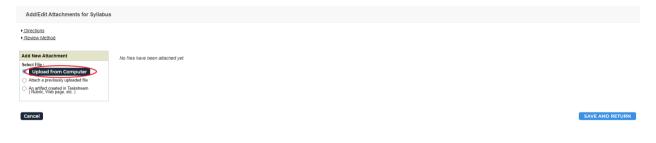

Click *Add Files* to open a file explorer, find the file you want to upload, then click *Open* in the dialog box

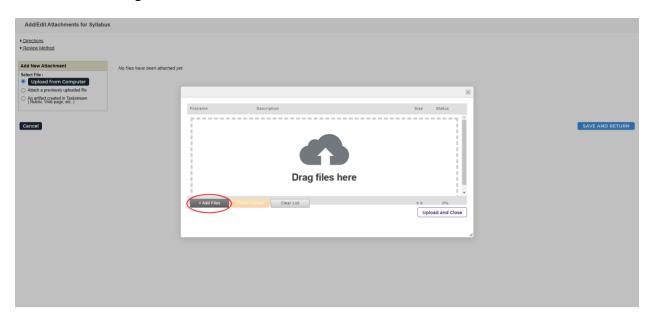

Once you have uploaded a file, click *Upload and Close* in the bottom right-hand corner

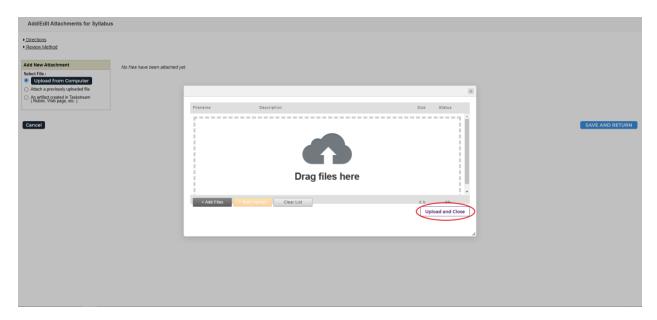

## Click Save and Return on the right-hand side of the screen

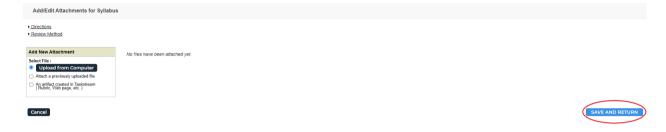

7. Once you are done adding your syllabus, click Check In in the upper right-hand corner

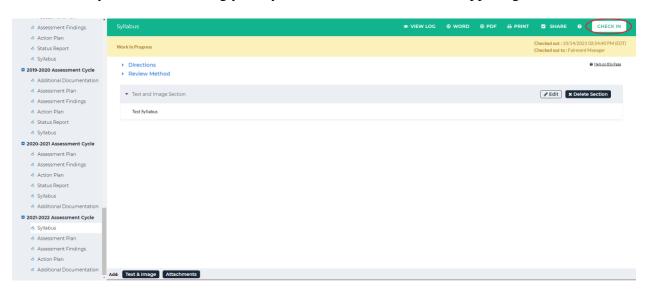

8. You will see a screen that says *Check In Successful* at the top. If you'd like, you can add comments on the updates you made that will be recorded in the log for future reference.

Click *Submit Comment* after entering in your comment. If you do not want to add in a comment, click *Return to Work Area* at the top of the screen

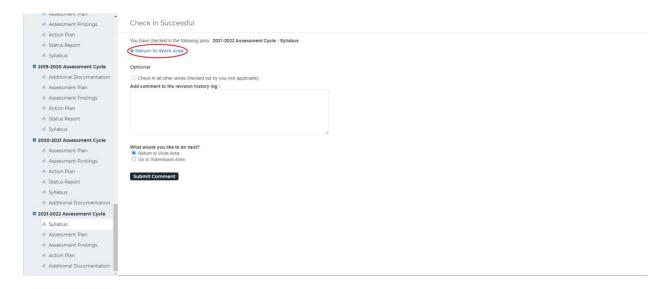